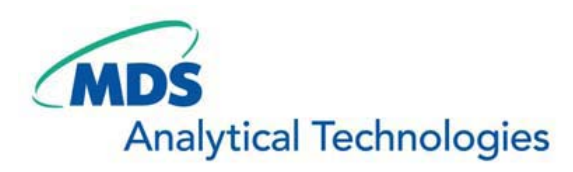

# SalesNote-FY0804

# **Imaging Team**

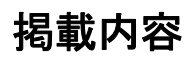

新製品情報

Meta Imaging Series Software Version 7.5.3 がリリースされました。 AutoQuant X (AutoDeblur, AutoVisualize) Version 2.1 がリリースされました。

# ジャーナル紹介

興味領域(Region)をサンプル(細胞など)に設定する方法で、閾値(Threshold)だけでは設定が難しい 場合に Join Drawing / Cut Drawing を使用する Journal を作成しましたので紹介致します。

### 1) 新製品情報

Meta Imaging Series software Version7.5.3 がリリースされました。主な追加機能は下記になります。 \*多次元データ取得機能

・ZDC の設定部分(Main Tab)に「Every Nth Time Point」が追加されました。

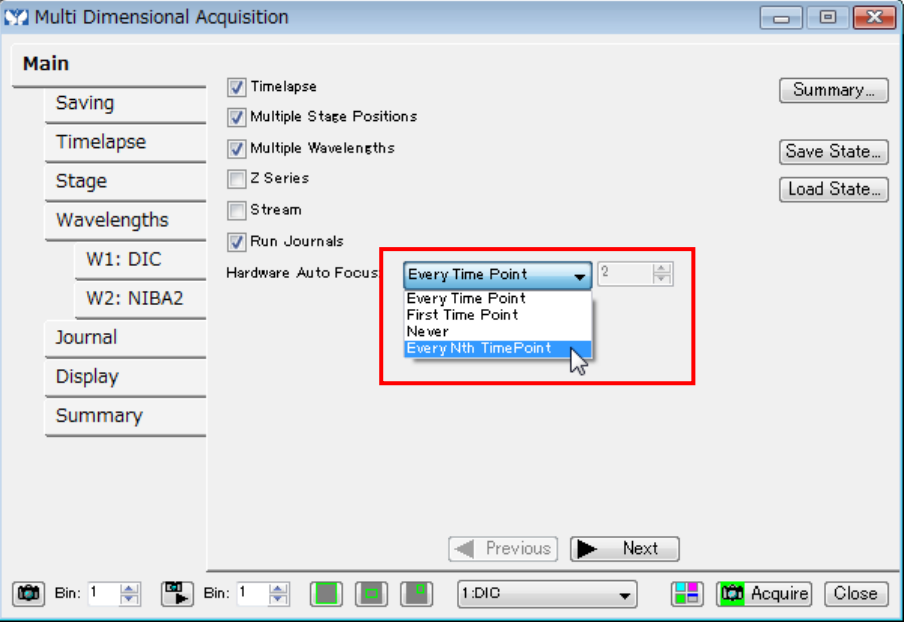

・Journal Tab の設定が変更されました。

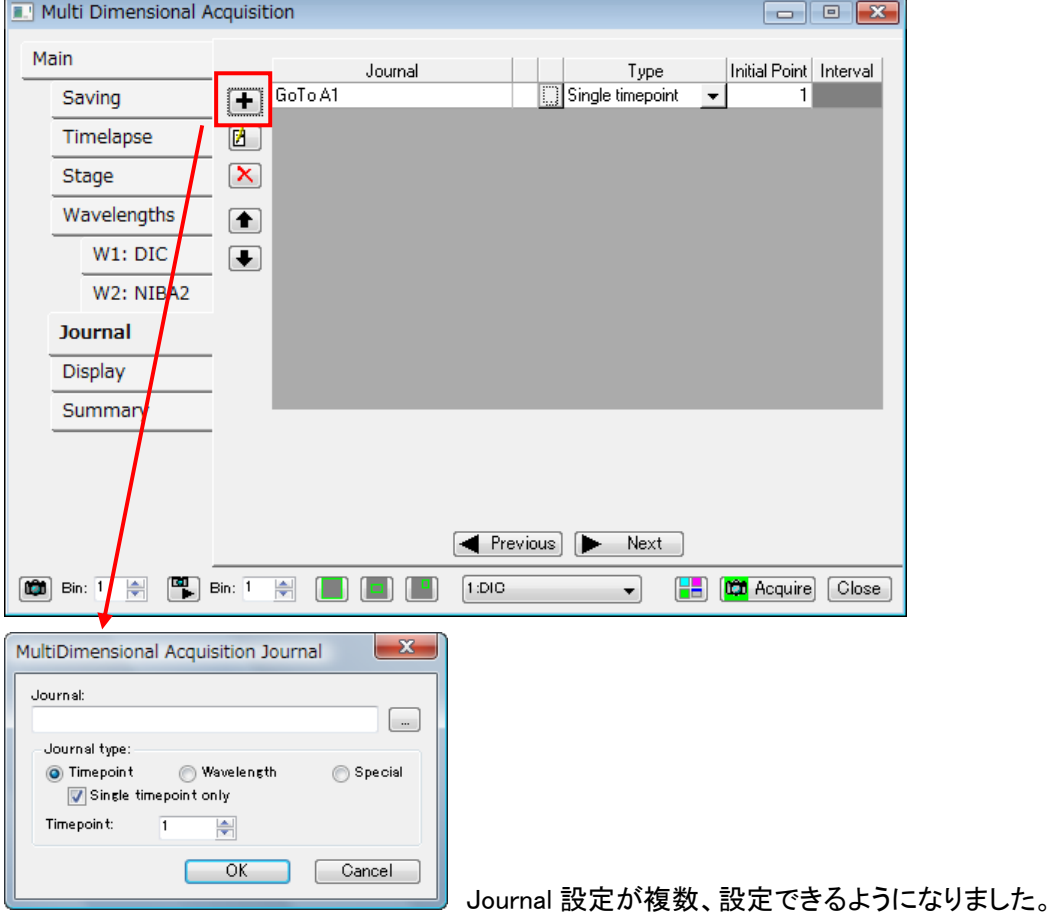

 ・多点において任意のステージポジションで個別に露光時間、Journal 等を設定できるようになりまし た。

下記のようなチェック項目が、Stage Tab にあります。チェックを入れますと、下記のようになります。

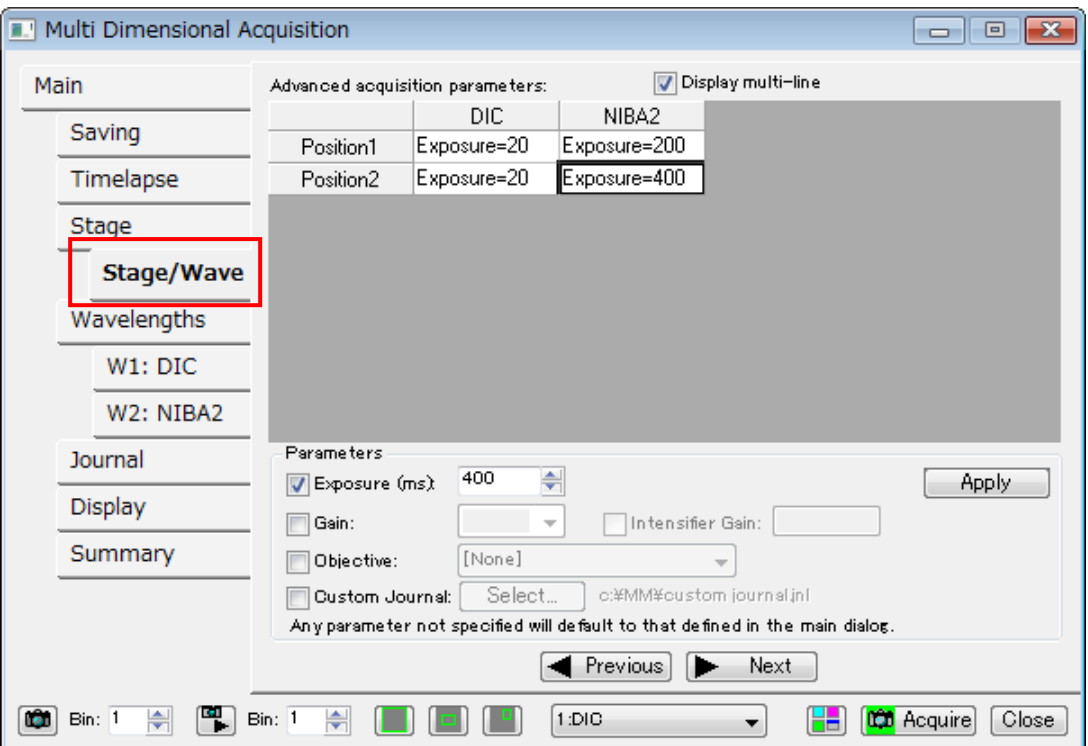

Use advanced stage position/wavelength table acquisition parameters

上記では、NIBA2 の露光時間を Position によって変更している例です。

・Event mark を設定できるようになりました。

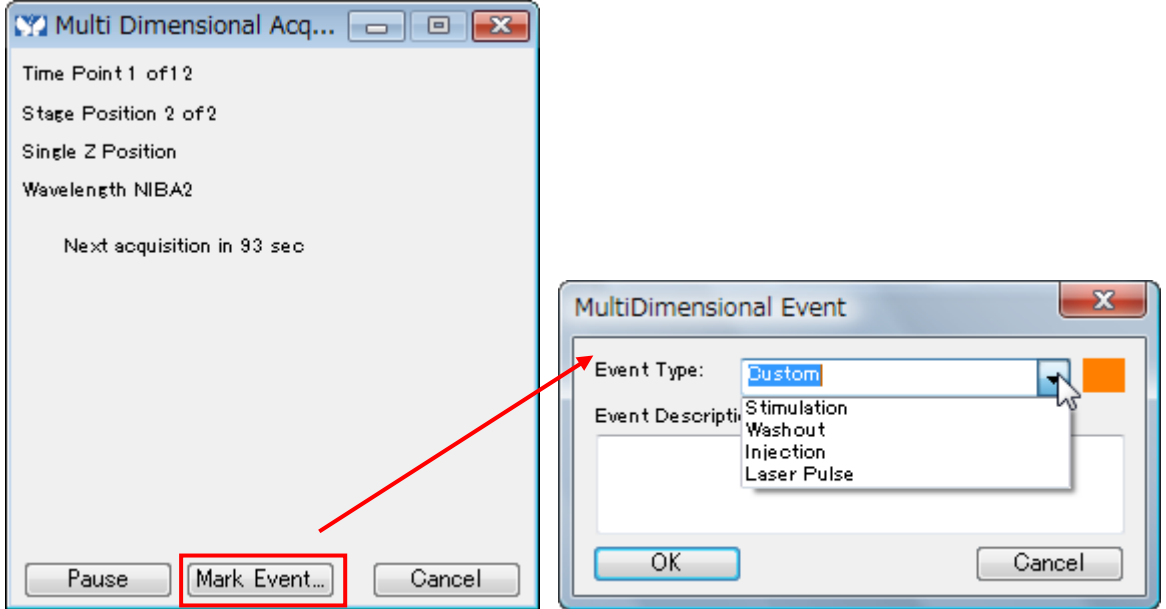

 Timelapse をスタートさせますと、「Mark Event」のコマンドボタンがクリックできるようになり、 「MultiDimenstional Event」が設定できるようになります。

 Review multidimensional Data でも、この Event Mark が確認できますので、何か実験中の作業として 記録させることができます。次の Version では Event mark へジャンプする機能も追加される予定で す。

## \*多次元データ表示機能

 $\sqrt{2}$ 

・RGB の重ね合わせ表示機能の部分に、Gray を追加しました。

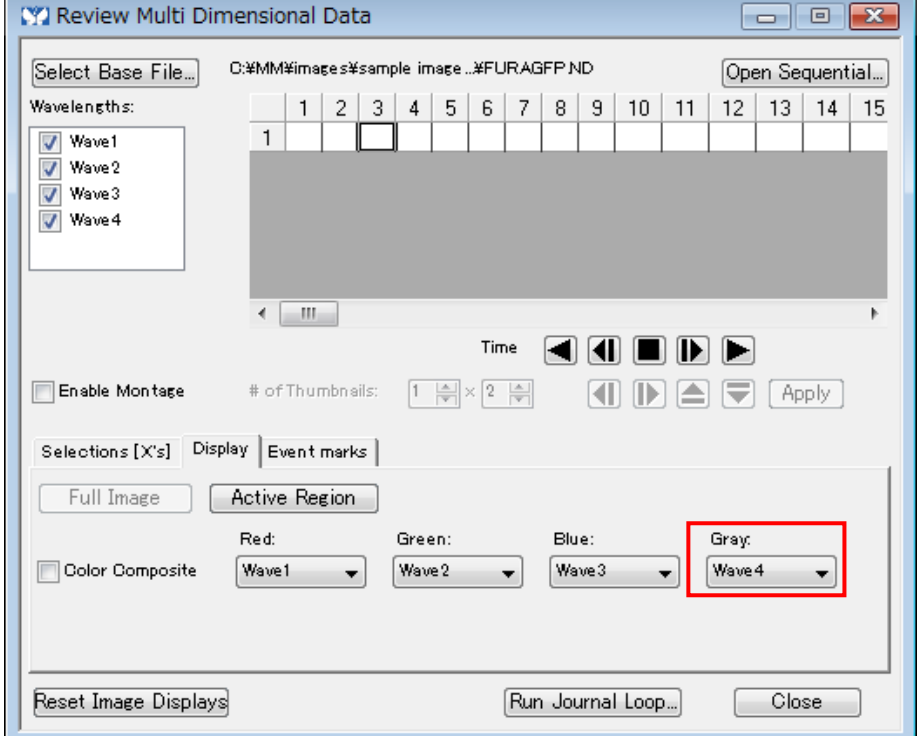

 なお、Red、Green、Blue も含め Gray は色の変更ができません。色の指定が必要な場合は、今まで 同様 Overlay Fluorescence が必要になります。

Ñ

#### \*Sample Reload Adjustment 機能

・サンプル位置を、XY 位置の補正を 2 つの目印から記録させることができるようになりました。

 顕微鏡観察を行い、一旦、XY ステージよりはずしてしまいますと再度、同じサンプルを観察するのは 今まで非常に困難でした。この機能を用いることにより、一旦、固定を外したものを再度、XY 軸方向 のみですが、調整を行うことができるようになりました。手順は下記になります。

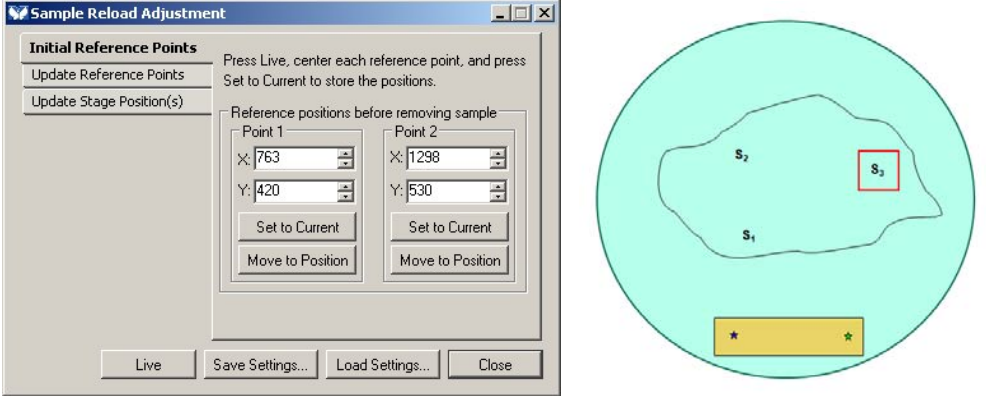

2 つの目印(Point1 と Point2)を Initial Reference Points タブで登録し、サンプルを撮影します。

撮影が終わりましたら、顕微鏡システムからサンプルを外し、培養装置に戻します。

新たな撮影を行うために顕微鏡システムに戻した際、XY の位置が前回使用した位置と完全に同じ になることはまれですので、Update Reference Points タブの 2 つの目印(Point1 と Point2)のを再確 認し、それぞれの Set to Current ボタンを押して位置を再登録します。

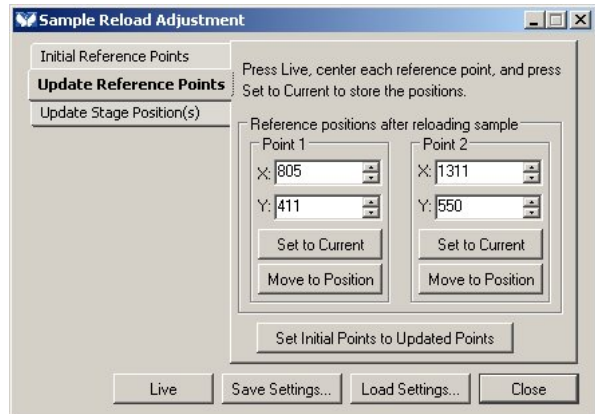

続けて、Update Stage Position(s)タブで位置補正を反映させたい設定リストを Stage Position(s) to adjust リストより選び、Apply ボタンを押します。この操作により、MDA 等で設定されているステージ 位置情報を変更することなく、位置補正が施されます。

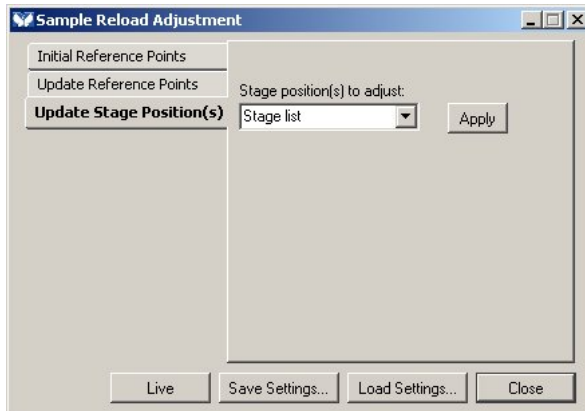

※注意事項

回転に関してはサポートをしておりませんので、画 像が若干の回転をした場合には Display menu / Rotate での回転操作が必要になります。

### \*DCAM カメラドライバ (ImagEM を使用する場合)

 ・外部トリガー(External Trigger)で、Trigger Edge(Negative / Positive)の設定をサポートしました。 ・Stream (HDD への保存)の取り込み中に、保存する機能をサポートしました。

#### \*precisExcite LED 光源の制御

・USB 接続をすることで、今後出荷する LED ユニットから Intensity を 0%-100%(1%刻み)で制御可能 になりました。

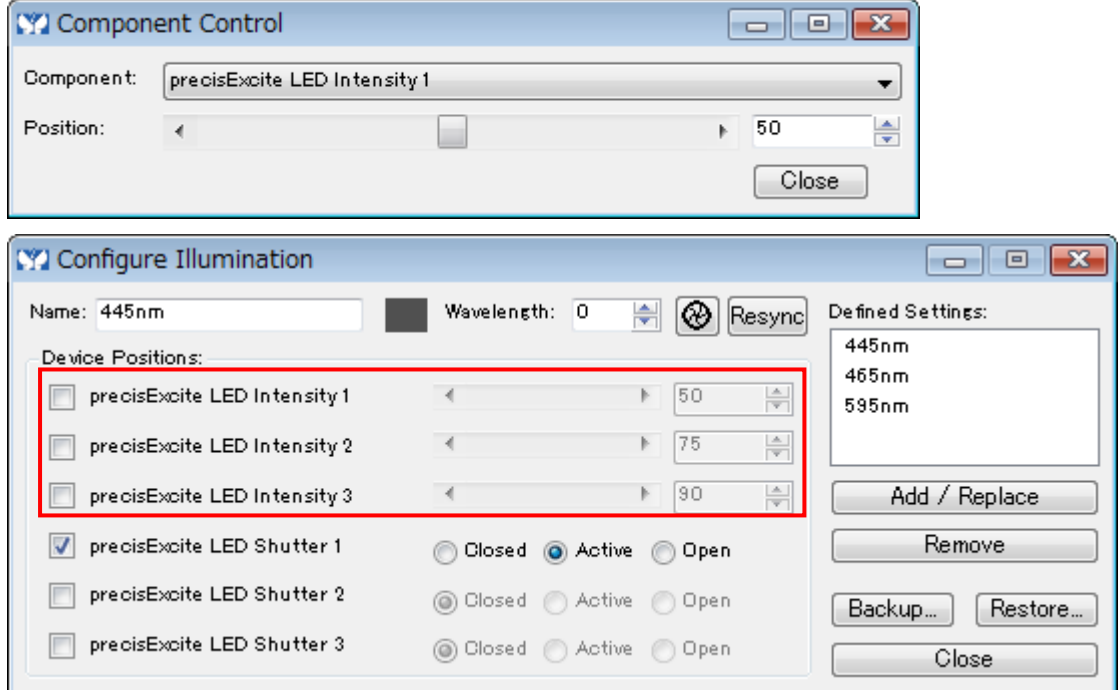

#### \*Chamlide 培養装置の設定

・設定温度範囲は、広くなりました。

#### AutoQunat X version 2.1 がリリースされました。

 AutoQunat X (AutoDeblur、AutoVisualize) が Version 2.1 になりました。Version 2.0 からの主な追加 機能は、下記になります。

- Windows Vista Business and Ultimate (32bit and 64bit) にサポートしました。
- MetaMorph の ND ファイルをサポートしました。
- オリンパス社の OIB, OIF ファイルをサポートしました。
- マルチプロセッサーのサポートを強化しました(より早い処理を実現しました)。

ただ、リリースされたばかりでバグらしい現象も確認しておりますので、改善点はメーカに要求して いく方向です。

#### 2) ジャーナル紹介

興味領域設定(**Region** 設定)をサンプル(細胞等)の周辺に設定する方法で、一例として **Journal**(マ クロ)を使用したものを紹介致します。

<従来の方法>

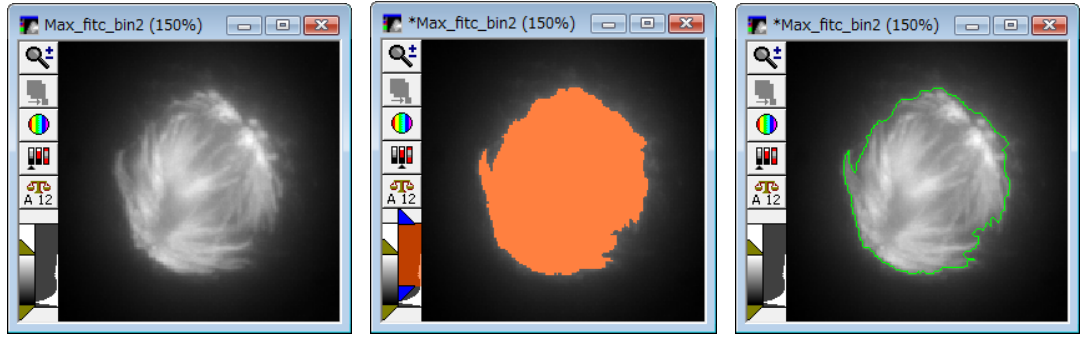

従来であれば、上記のように画像に Threshold(閾値)を設定し、Region menu / Create Around Objects を使用して Region を設定し、Threshold を Off にすれば、緑で囲まれた興味領域が設定でき ます。

しかし、この方法では、Threshold が上手く設定できるという条件での操作手順になり、Threshold が上 手く設定できない場合は使用できませんでした。

<Draw Region のマニュアル設定 Journal について>

Journal を使用することで設定したい箇所に Join Drawing と Cut Drawing で細かな修正が可能になり ました。

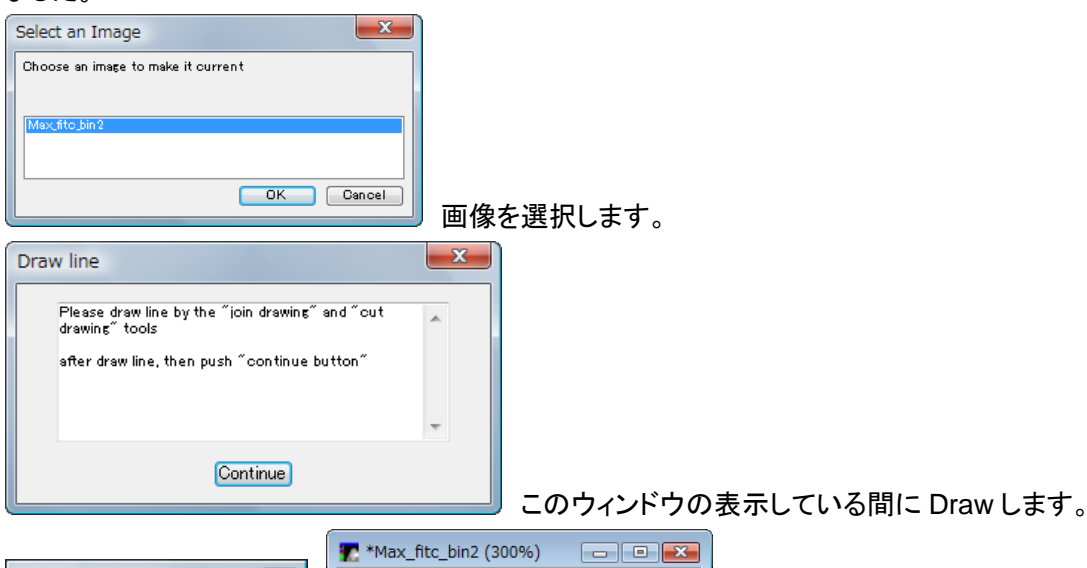

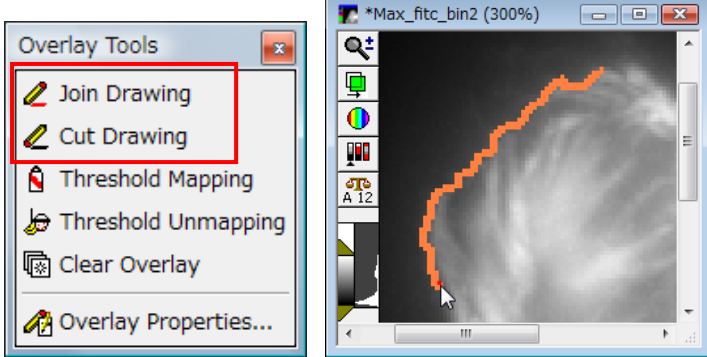

このように書き込みます。もし、削除したい場合は、「Cut Drawing」を使用します。正しく「Join

Drawing」しているかどうかは、「サー」をクリックしますとオリジナルとの比較も可能です。

複数のサンプルの場合でも、同様の設定で可能です。

また、上記「Overlay Tools」の Overlay Properties の部分をクリックしますと、Join Drawing と Cut Drawing のペンサイズが設定できます。

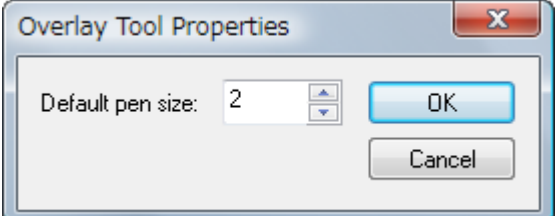

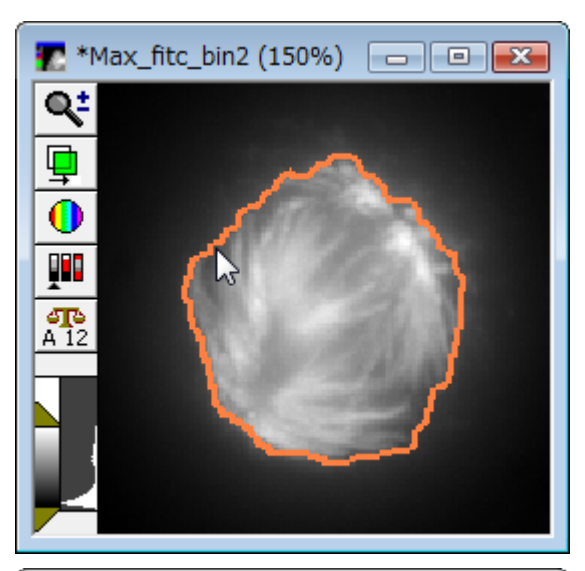

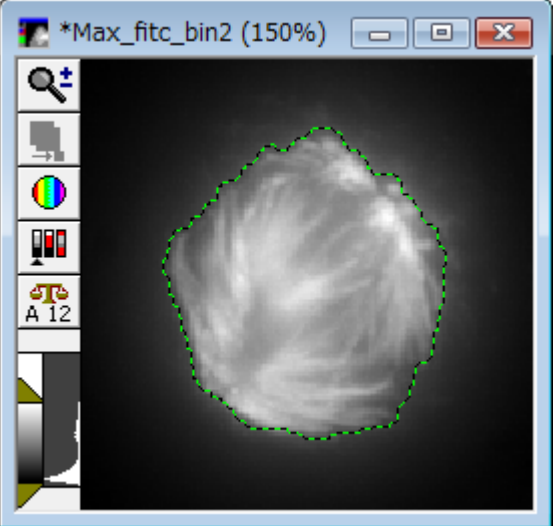

ここまで設定したら、「Continue」をクリックします。

Region が設定されます。

以 上